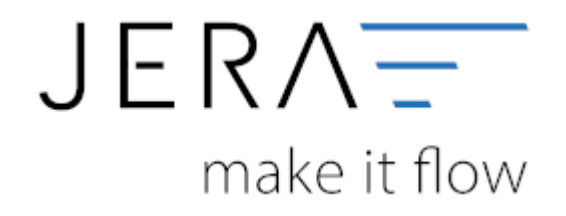

#### **Jera Software GmbH**

Reutener Straße 4 79279 Vörstetten

# **Inhaltsverzeichnis**

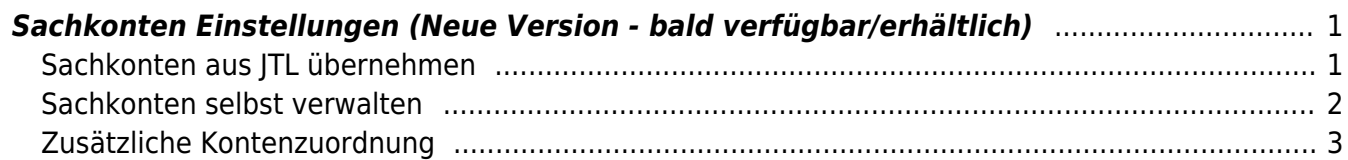

# <span id="page-2-0"></span>**Sachkonten Einstellungen (Neue Version - bald verfügbar/erhältlich)**

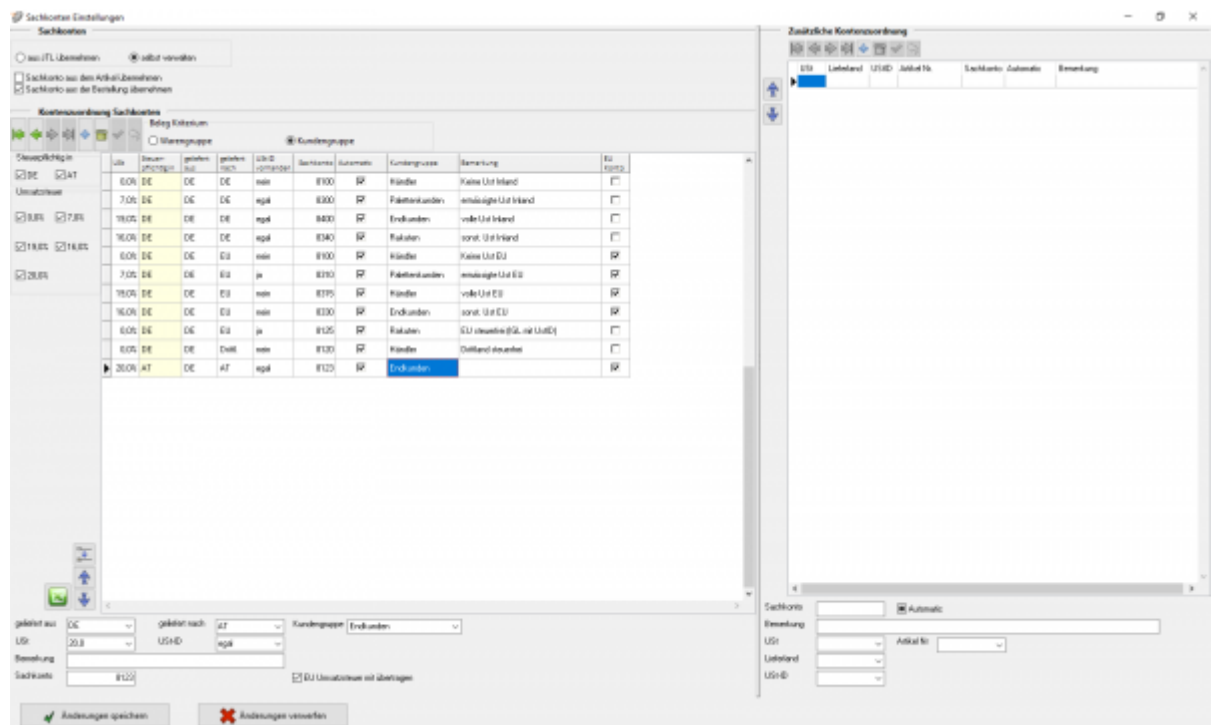

Der zu verarbeitende Beleg kann aus unterschiedlichen Positionen bestehen. Diese unterschiedlichen Positionen können mit unterschiedlichen Umsatzsteuersätzen berechnet werden. Die Schnittstelle summiert Positionen gleicher Umsatzsteuer und verbucht diese summierten Werte auf die entsprechenden Konten. Sie haben die Möglichkeit, die Sachkonten wahlweise aus der JTL-Warenwirtschaft zu übernehmen oder sie selbst zu verwalten. Setzen Sie den Radiobutton auf das entsprechende Feld.

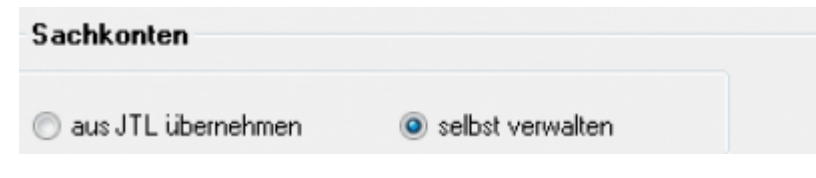

Außerdem haben Sie die Option, die Sachkonten aus dem Artikel zu ermitteln. Dazu setzen Sie das Häkchen in der Checkbox. Diese Option steht ab der JTL-WaWi Version 1.0 nicht mehr zur Verfügung, da das Sachkonto in den Artikel-Stammdaten nicht mehr bearbeitet werden kann.

Sachkonto aus dem Artikel ermitteln

## <span id="page-2-1"></span>**Sachkonten aus JTL übernehmen**

Sie können die Sachkonten auch in der JTL-WaWi verwalten.

**Die Sachkonten müssen dann aber auch vollständig hinterlegt werden.**

mit dem Button "JTL Konten-Belegung" können Sie sich einen Überblick über die JTL-Einstellungen verschaffen.

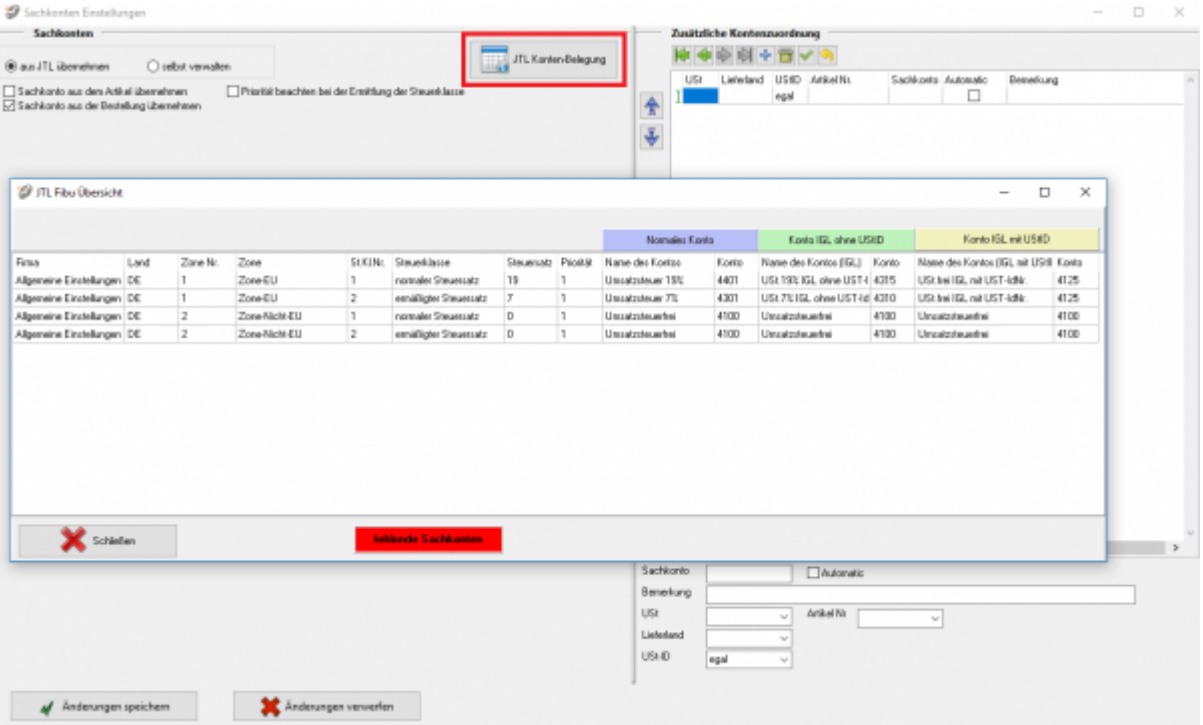

## <span id="page-3-0"></span>**Sachkonten selbst verwalten**

#### **Kontenzuordung Sachkonten**

#### **Beleg Kriterum**

Hier können Sie entscheiden ob Sie nach Kundengruppen oder Warengruppen zuordnen möchten.

#### **Die Kontenzuordnungen**

### **Hierfür ist eine Absprache mit Ihrem Steuerberater erforderlich!**

Die Tabelle der Kontenzuordnug lässt sich beliebig um weitere "Fälle" ergänzen und ändern.

- **USt:** Die benötigte Umsatzsteuer in Prozent
- **Steuerplichtig in:**Länderkürzel für das Land in dem Sie Steuerpflichtig sind
- **Geliefert aus:** Länderkürzel für Land aus welchem geliefert wird
- **Geliefert nach:** Länderkürzel für Land in welches geliefert wird
- **UStID vorhanden:** Wählen Sie hier entsprechend zwischen ja, nein, egal
- **Sachkonto:** Geben Sie hier das Sachkonto an, welches in diesem Fall benutzt werden soll
- Automatic: DATEV unterscheidet zwischen einer "automatischen" und der manuellen Zuordnung der Umsatzsteuer. Falls nicht automatisch zugeordnet werden soll, bitte Haken entfernen.
- **Kundengruppe/Warengruppe:** Je nach ausgewähltem Belegkriterium kann eine Kunden- oder Warengruppe ausgewählt und einem Sachkonto zugeordnet werden.
- **Bemerkung:** Es kann eine Bemerkung zum Sachkonto eingefügt werden.
- **EU-Konto:** Setzten sie hier einen Haken,wenn die EU-Umsatzsteuer mit übertragen werden soll.

Sie können die Ausgabe der Tabelle auch beschränken, indem Sie bei "Steuerpflichtig in" die gewünschten Länderkürzel anhaken(eine Checkbox für das jeweilige Land erscheint nur, wenn dieses Land auch schon in der Tabelle eingetragen wurde). Das Gleiche ist auch über die Umsatzsteuer möglich.

Mit diesem Button können Sie die aktuell ausgewählte Zeile als Kopie duplizieren. Diese wird als letzte Zeile an der Tabelle angehängt. In der Bemerkung wird dann automatisch "Kopie" hinzugefügt.<br>
Fikter

Mit diesem Button verschieben Sie eine Zeile entweder nach oben oder unten:

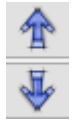

Falls Ihr Steuerberater die Kontenzuordung der Sachkonten im Excel-Format benötigt, können Sie dieses direkt über den grünen Excelbutton öffnen.

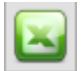

# <span id="page-4-0"></span>**Zusätzliche Kontenzuordnung**

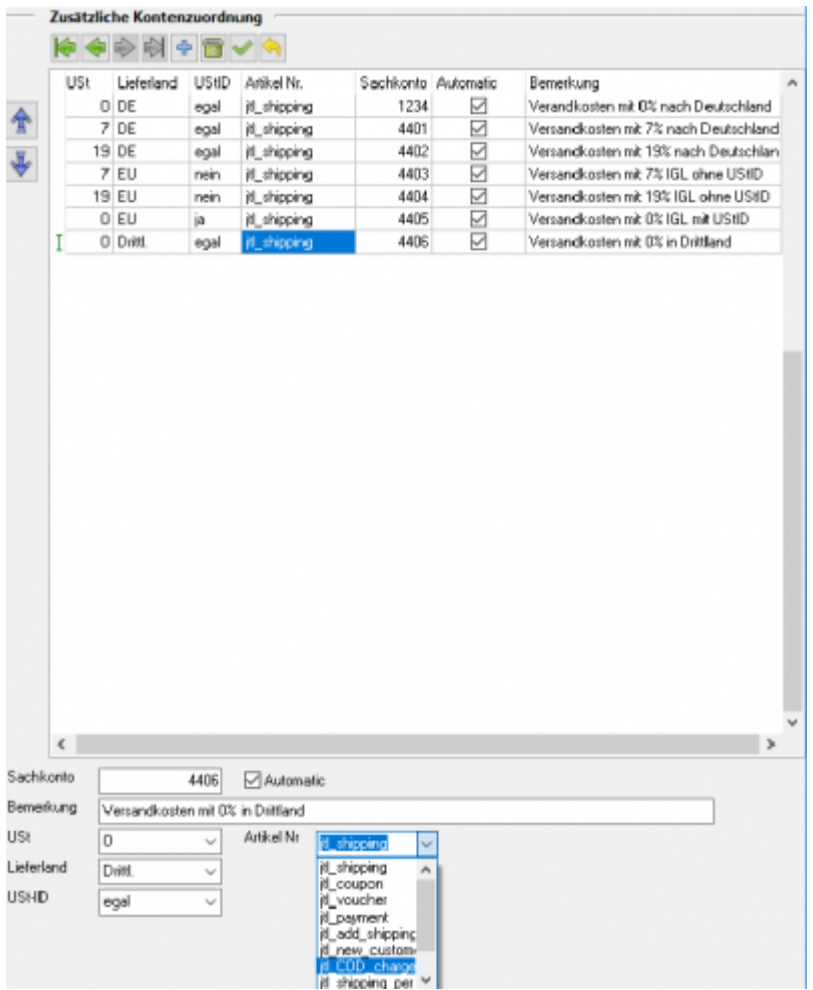

Wenn Sie die Zusatzkosten nicht nur einem einzelnen Sachkonto zuordnen möchten (hierbei wird im Allgemeinen die Umsatzsteuer über den Steuerschlüssel geregelt) können Sie mit der folgenden Zuordnungsmatrix einzelne Sachkonten den unterschiedlichen

Parametern, wie Umsatzsteuer, IGL, … zuordnen.

#### **mit Automatik-Konten**

Im folgenden Beispiel werden den Versandkosten unterschiedliche Sachkonten zugeordnet.

**Fall 1:**

0% Umsatzsteuer wurden bei einer Lieferung nach Deutschland berechnet. Dies sollte eigentlich nicht vorkommen. Um dies zu kontrollieren, wäre es möglich ein eigenes Konto in der Finanzbuchhaltung zu erstellen, das möglichst leer bleiben sollte.

**Fall 2:**

7% Umsatzsteuer wurden bei einer Lieferung nach Deutschland berechnet.

**Fall 3:**

19% Umsatzsteuer wurden bei einer Lieferung nach Deutschland berechnet.

**Fall 4:**

7% Umsatzsteuer wurden bei einer Lieferung in die EU ohne UStID berechnet.

**Fall 5:**

19% Umsatzsteuer wurden bei einer Lieferung in die EU ohne UStID berechnet.

**Fall 6:**

0% Umsatzsteuer wurden bei einer Lieferung in die EU mit UStID berechnet.

**Fall 7:**

0% Umsatzsteuer wurden bei einer Lieferung in ein Drittland berechnet.

#### **ohne Automatik-Konten**

Wenn Sie als Zielkonto kein "Automatik-Konto" ausgewählt haben, können Sie keine Umsatzsteuer, Zielland oder Angaben zur UmsatzsteuerID angeben. Dieser Sachverhalt wird dann über den Steuerschlüssel an die Finanzbuchhaltung übergeben.

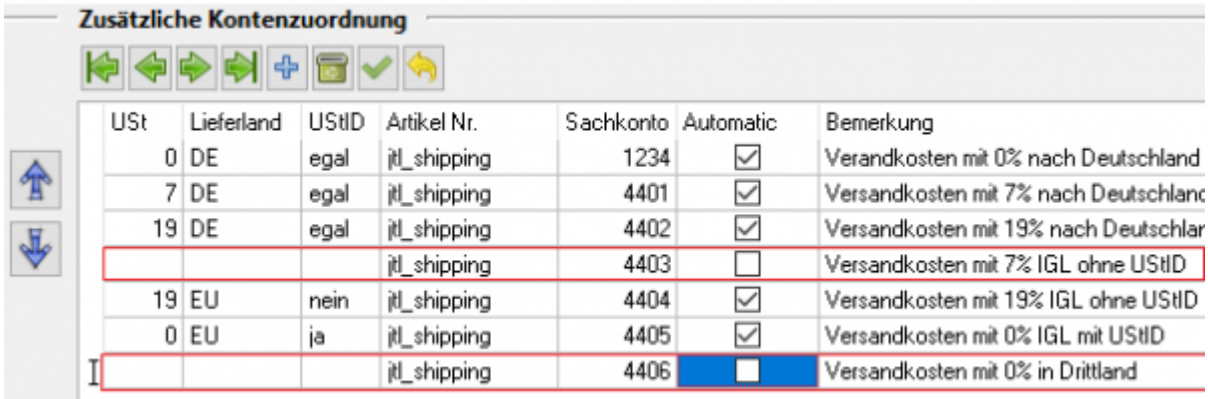

#### **Begriffserklärung Kontentypen**

#### **Sachkonto**

Hier können Sie die zusätzlichen Erlöskonten eintragen. Wenn Sie keinen Eintrag beim Konto gemacht haben, werden die normalen Konten benutzt.

# **Automatic**

DATEV unterscheidet zwischen einer "automatischen" und der manuellen Zuordnung der Umsatzsteuer. Zusätzliche Erlöskonten sind meist keine "Automatik-Konten" d.h. es muss der Umsatzsteuersatz an DATEV übergeben werden: (Näheres erfragen Sie bitte bei Ihrem Steuerberater)

1 umsatzsteuerfrei (mit Vorsteuerabzug)

- 2 Umsatzsteuer 7%
- 3 Umsatzsteuer 19%

11 steuerfreie innergemeinschaftliche Lieferung (mit Vorsteuerabzug)

12 steuerpflichtige innergemeinschaftliche Lieferung mit ermäßigter Umsatzsteuer 7%

13 steuerpflichtige innergemeinschaftliche Lieferung mit voller Umsatzsteuer 19%

From: <http://wiki.fibu-schnittstelle.de/> - **Dokumentation Fibu-Schnittstellen der Jera GmbH**

Permanent link:  $\pmb{\times}$ **[http://wiki.fibu-schnittstelle.de/doku.php?id=datev:setup:ledger\\_new&rev=1531900721](http://wiki.fibu-schnittstelle.de/doku.php?id=datev:setup:ledger_new&rev=1531900721)**

Last update: **2018/07/18 09:58**